# **Configuration VPN site à site sur FTD géré par FMC**

## **Table des matières**

**Introduction** Conditions préalables **Exigences** Composants utilisés **Configuration** Étape 1. Définissez la topologie VPN. Étape 2. Configurer les paramètres IKE Étape 3. Configurer les paramètres IPsec Étape 4. Contourner le contrôle d'accès. Étape 5. Créez une politique de contrôle d'accès. Étape 6. Configurez l'exemption NAT. Étape 7. Configurer l'ASA. Vérifier Dépannage et débogage Problèmes de connectivité initiaux Problèmes spécifiques au trafic

## **Introduction**

Ce document décrit comment configurer un VPN site à site sur Firepower Threat Defense (FTD) géré par FMC.

## **Conditions préalables**

## **Exigences**

Vous devez avoir connaissance de ces sujets :

- Compréhension de base du VPN
- Expérience avec Firepower Management Center
- Expérience avec la ligne de commande ASA

### **Composants utilisés**

Les informations contenues dans ce document sont basées sur les versions de matériel et de logiciel suivantes :

- Cisco FTD 6.5
- ASA  $9.10(1)32$
- IKEv2

The information in this document was created from the devices in a specific lab environment. All of the devices used in this document started with a cleared (default) configuration. Si votre réseau est en ligne, assurez-vous de bien comprendre l'incidence possible des commandes.

## **Configuration**

Commencez par la configuration sur FTD avec FirePower Management Center.

### **Étape 1. Définissez la topologie VPN.**

1. Accédez à **Devices > VPN > Site To Site.** Sous Add VPN**,** cliquez sur **Firepower Threat Defense Device**, comme illustré dans cette image.

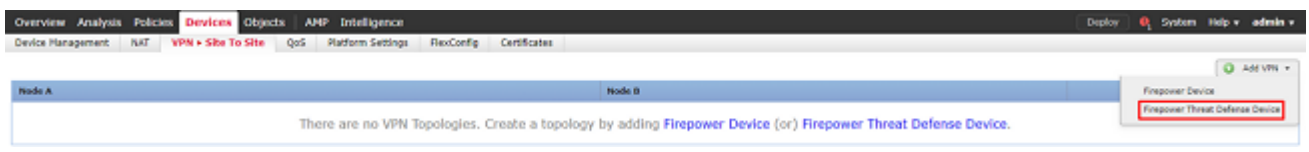

2. La zone **Create New VPN Topology** s'affiche. Donnez au VPN un nom facilement identifiable.

Topologie du réseau : point à point

Version IKE : IKEv2

Dans cet exemple, lorsque vous sélectionnez des points d'extrémité, le noeud A est le FTD et le noeud B est l'ASA. Cliquez sur le bouton plus vert pour ajouter des périphériques à la topologie, comme illustré dans cette image.

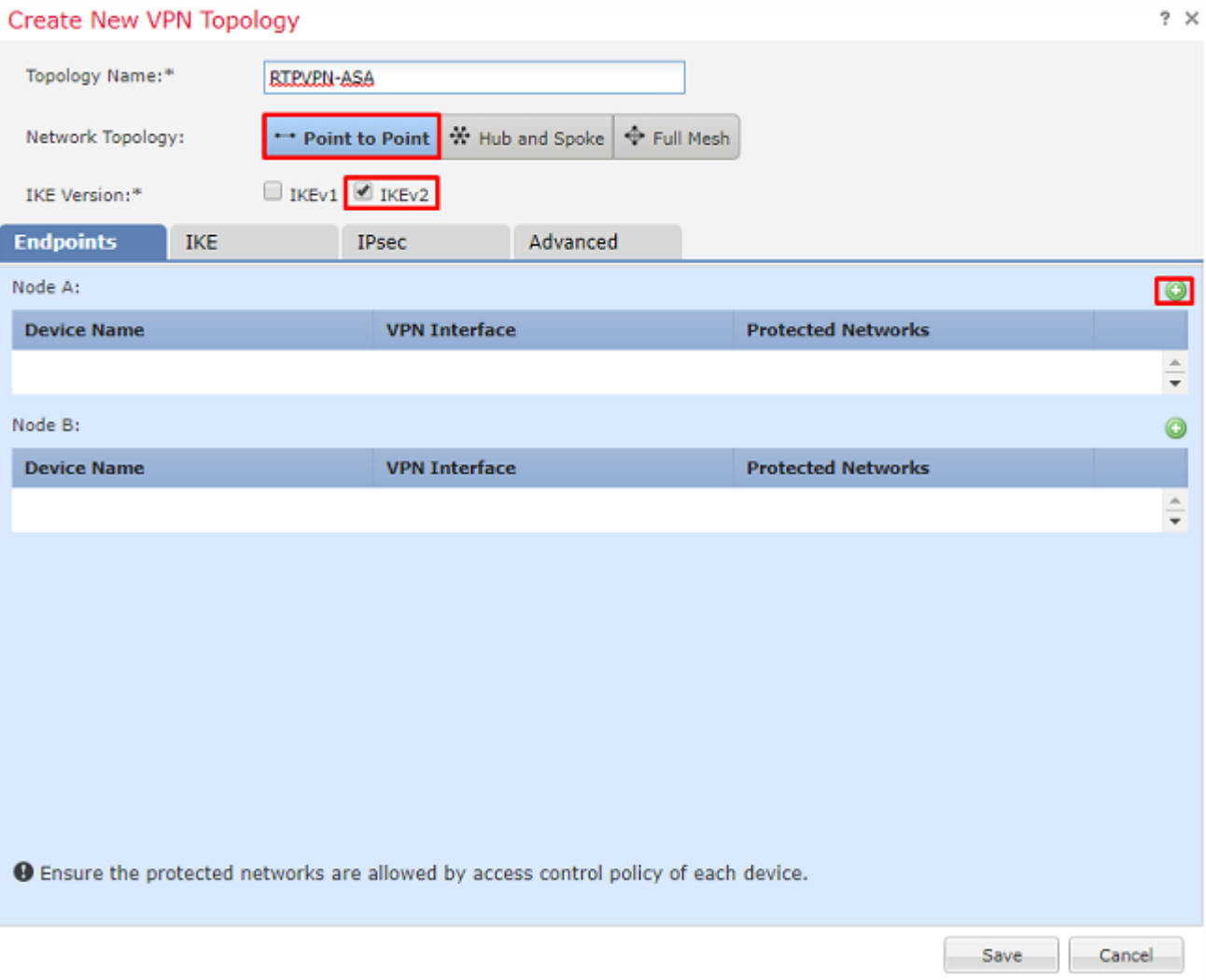

3. Ajoutez le FTD comme premier point d'extrémité.

Choisissez l'interface sur laquelle une carte de chiffrement est placée. L'adresse IP doit être renseignée automatiquement à partir de la configuration du périphérique.

Cliquez sur le signe plus vert sous Réseaux protégés, comme illustré dans cette image, pour sélectionner les sous-réseaux qui doivent être chiffrés dans ce VPN.

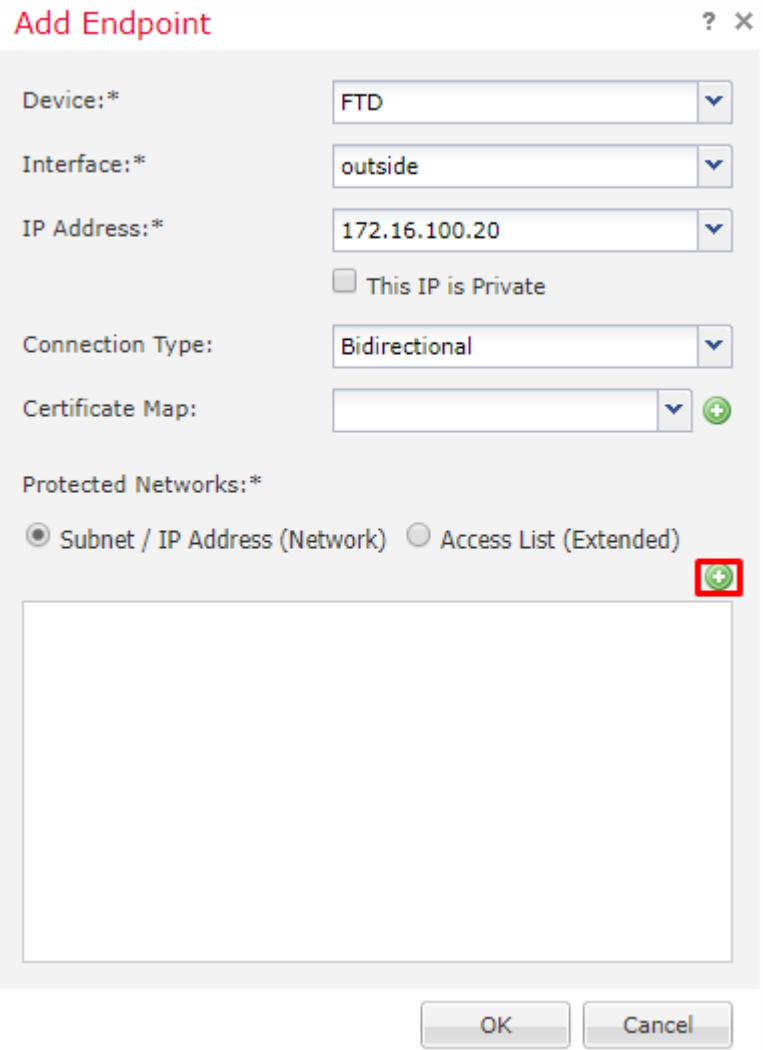

4. Cliquez sur le vert plus et un objet réseau est créé ici.

5. Ajoutez tous les sous-réseaux locaux au FTD qui doit être chiffré. Cliquez sur **Add** pour les déplacer vers les réseaux sélectionnés. Cliquez maintenant sur **OK**, comme illustré dans cette image.

FTDSubnet = 10.10.113.0/24

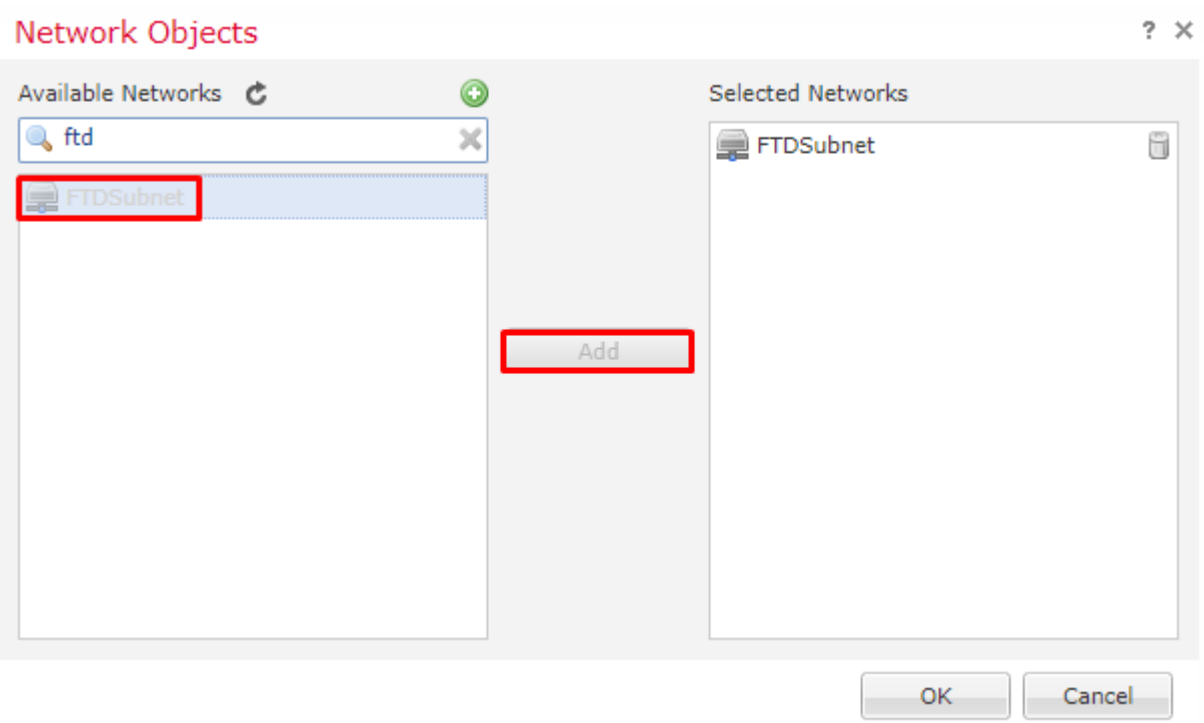

Noeud A : le point de terminaison (FTD) est terminé. Cliquez sur le signe plus vert pour le noeud B, comme illustré dans l'image.

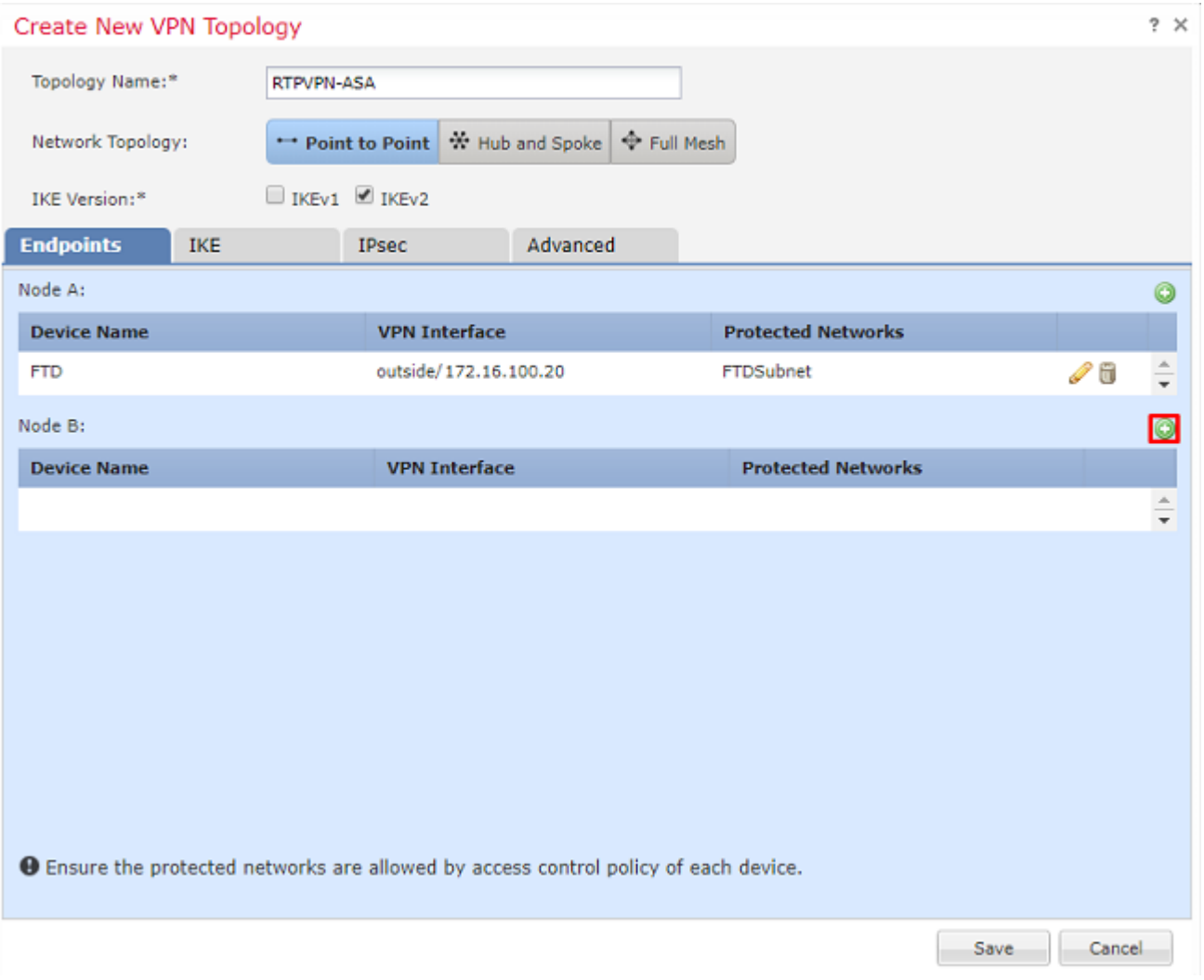

Le noeud B est un ASA. Les périphériques qui ne sont pas gérés par le FMC sont considérés comme des périphériques extranet.

6. Ajoutez un nom de périphérique et une adresse IP. Cliquez sur le signe plus vert pour ajouter des réseaux protégés, comme illustré dans l'image.

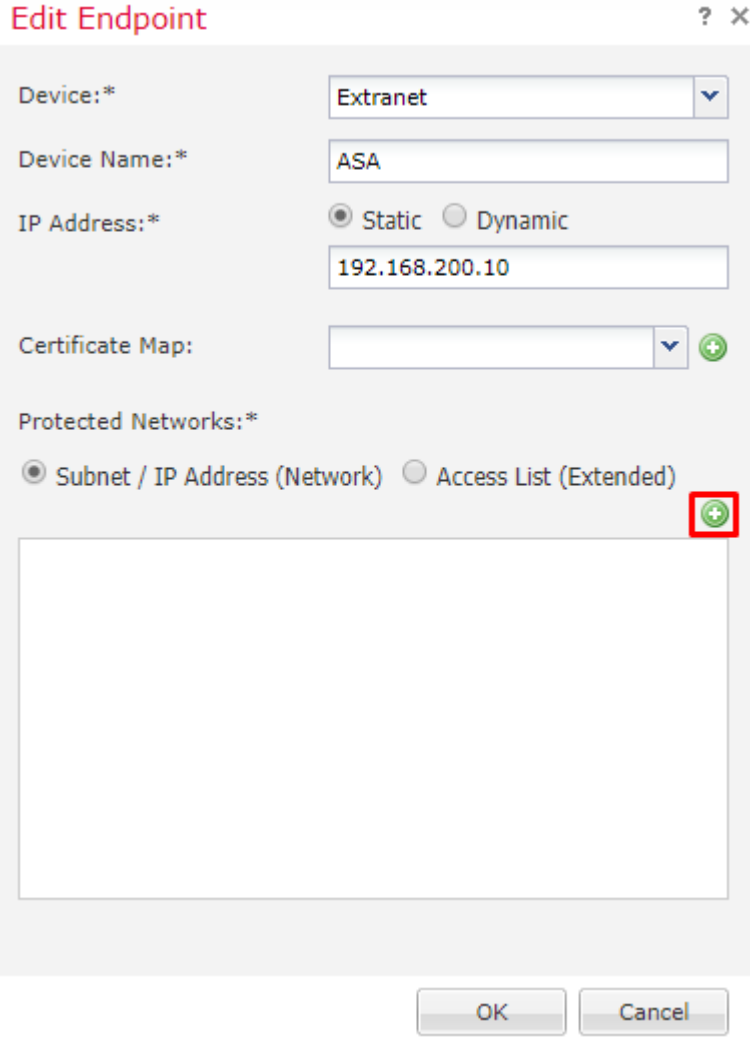

7. Comme le montre cette image, sélectionnez les **sous-réseaux ASA** qui doivent être chiffrés et ajoutez-les aux réseaux sélectionnés.

ASASubnet = 10.10.110.0/24

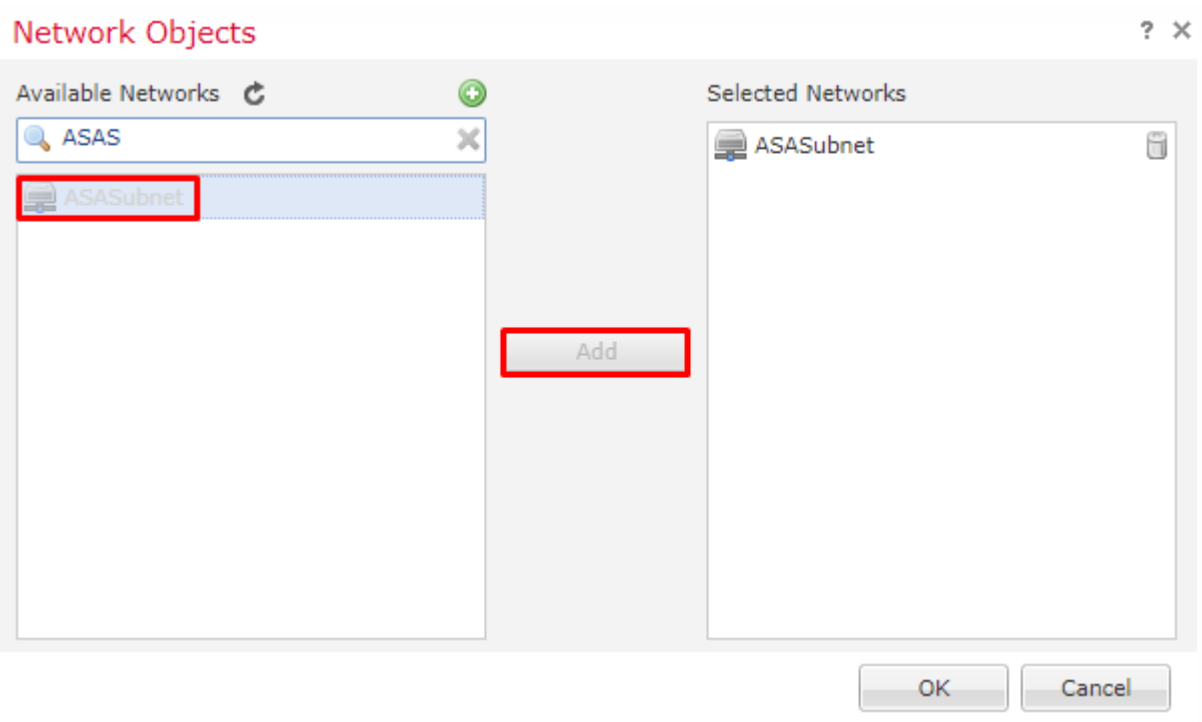

## **Étape 2. Configurer les paramètres IKE**

Les deux terminaux sont maintenant en place et passent par la configuration IKE/IPSEC.

1. Sous l'onglet **IKE**, spécifiez les paramètres utilisés pour l'échange initial IKEv2. Cliquez sur le signe plus vert pour créer une nouvelle stratégie IKE, comme illustré dans l'image.

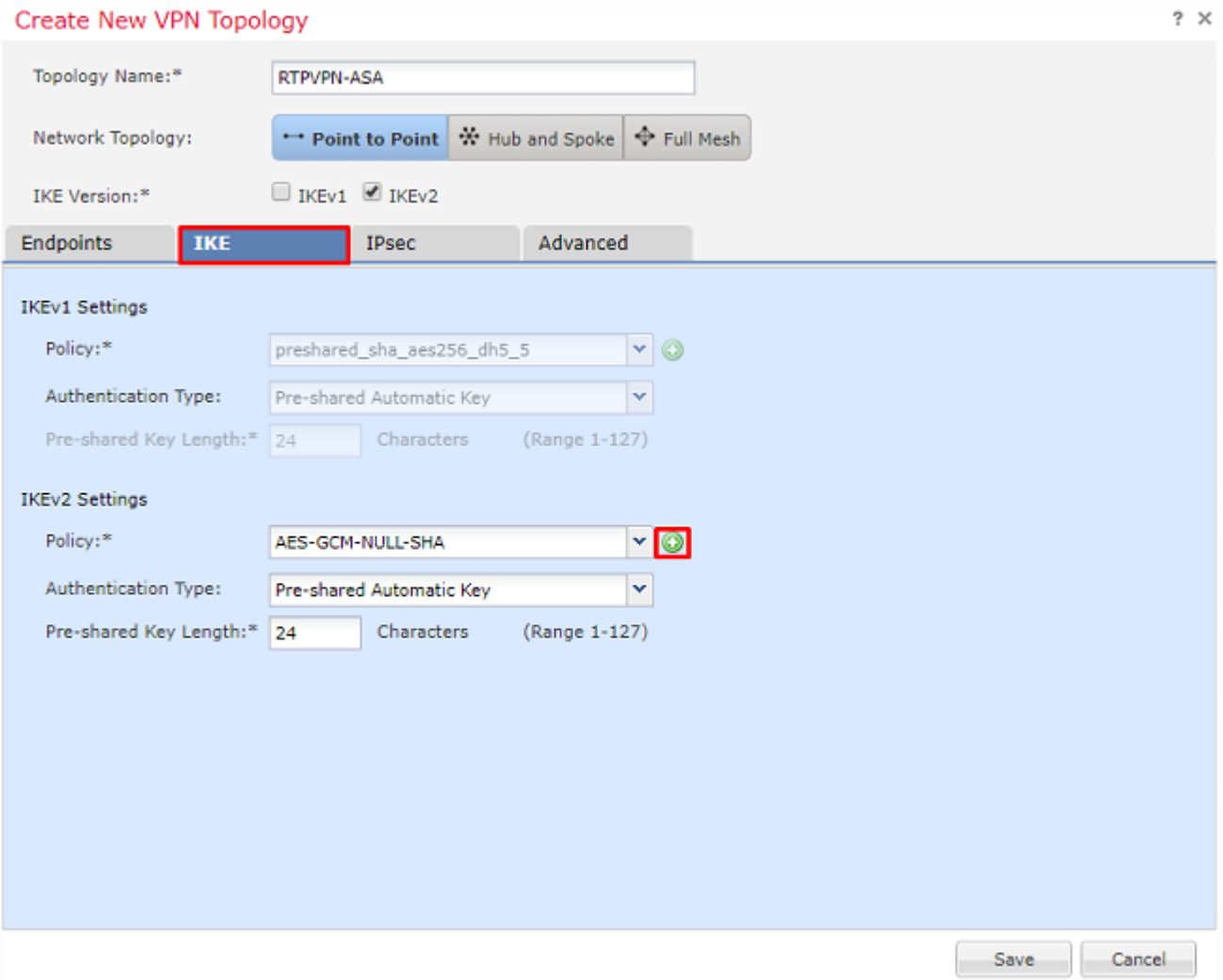

2. Dans la nouvelle stratégie IKE, spécifiez un numéro de priorité ainsi que la durée de vie de la phase 1 de la connexion. Ce document utilise ces paramètres pour l'échange initial : Integrity (SHA256), Encryption (AES-256), PRF (SHA256) et Diffie-Hellman Group (Group 14)

**Remarque** : toutes les stratégies IKE du périphérique sont envoyées à l'homologue distant, quel que soit le contenu de la section de stratégie sélectionnée. La première stratégie IKE correspondant à l'homologue distant sera sélectionnée pour la connexion VPN. Choisissez la stratégie à envoyer en premier à l'aide du champ de priorité. La priorité 1 sera envoyée en premier.

## New IKEv2 Policy

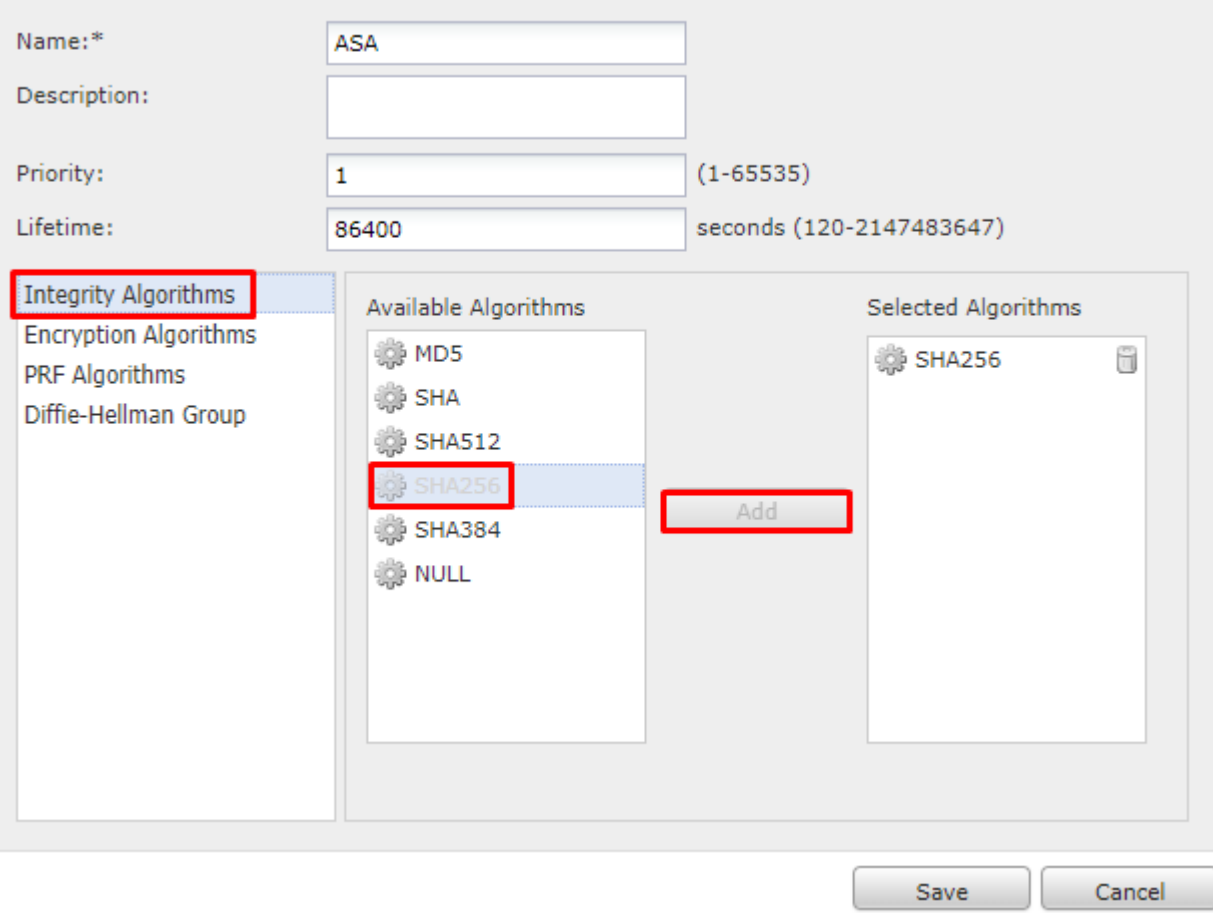

## New IKEv2 Policy

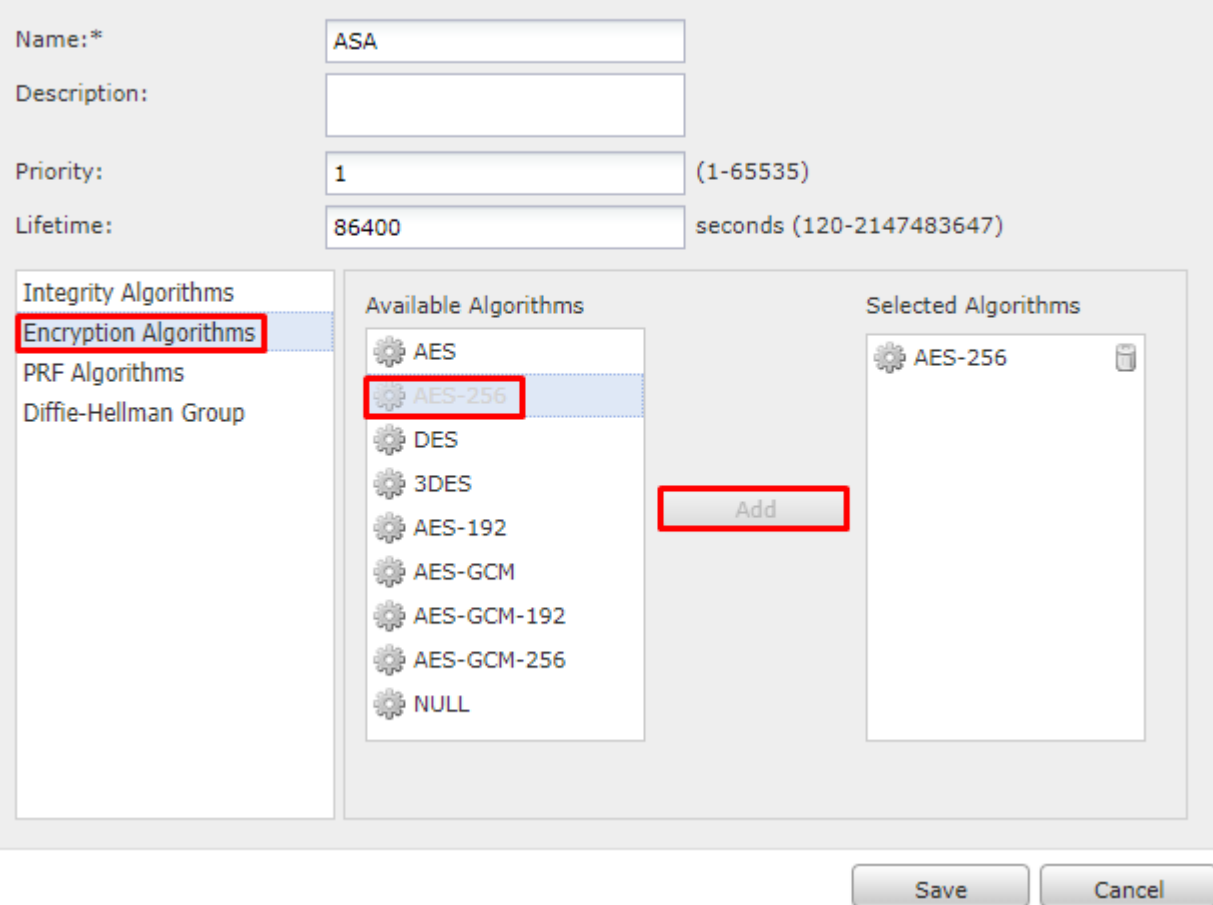

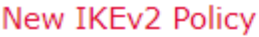

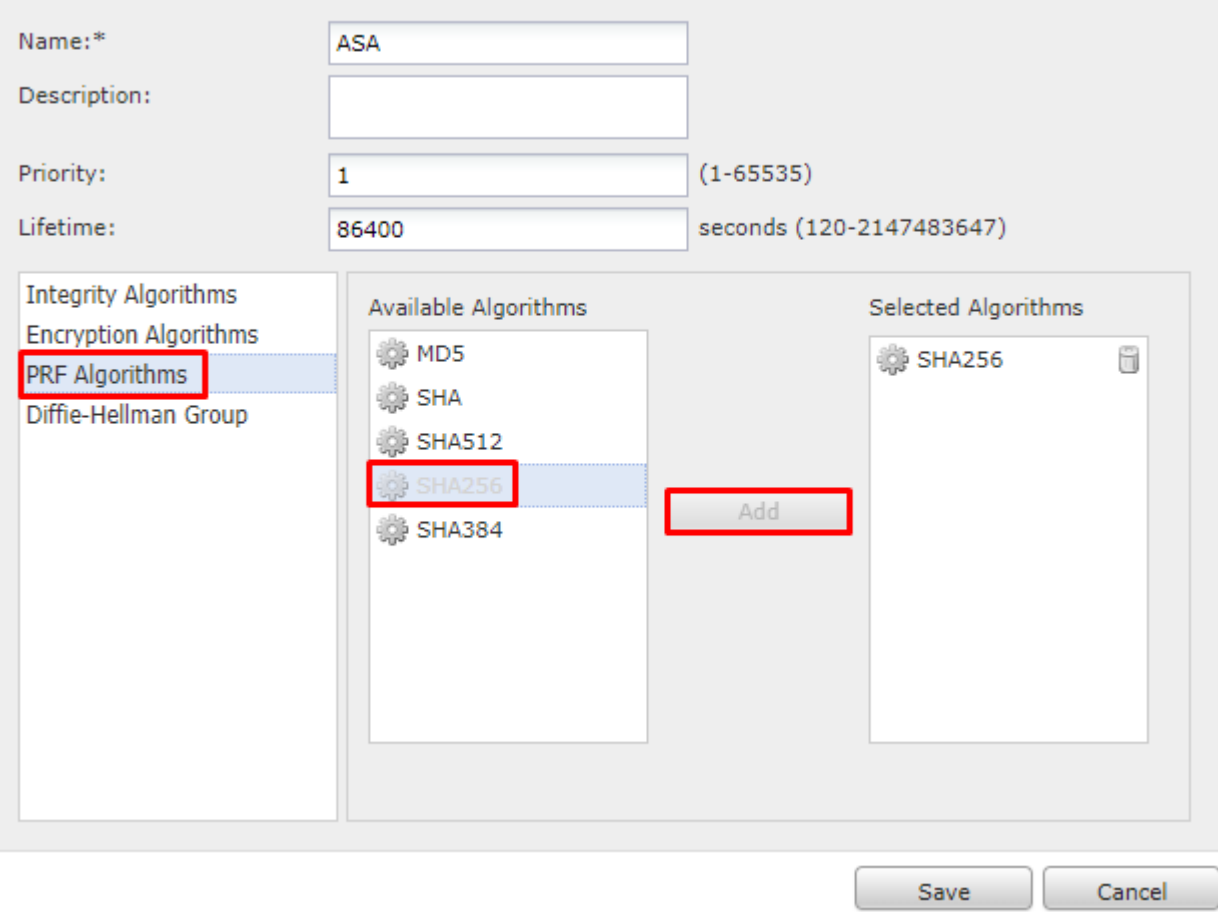

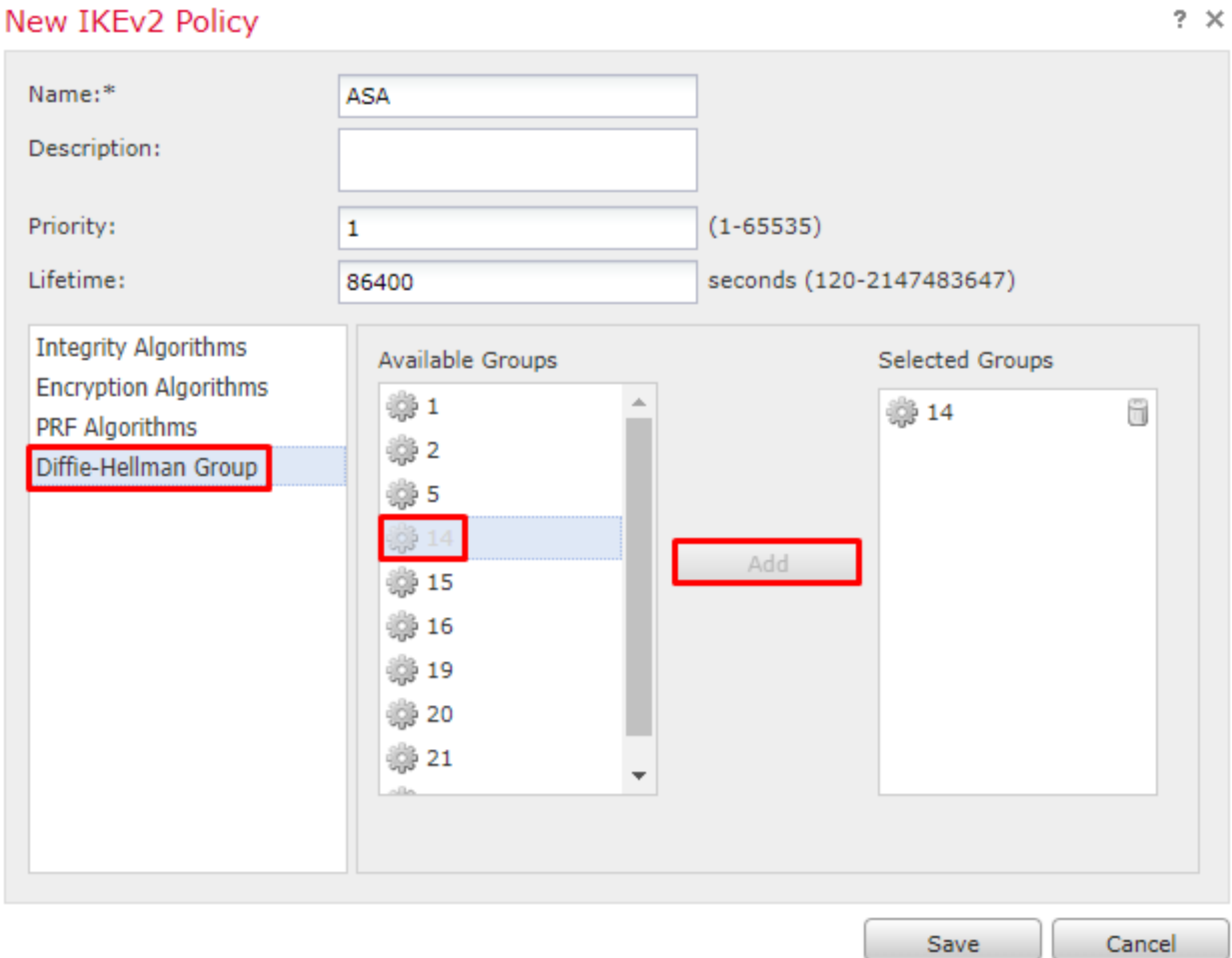

3. Une fois les paramètres ajoutés, sélectionnez cette stratégie et choisissez le **type d'authentification**.

4. Sélectionnez **pre-shared-key** manual. Pour ce document, le PSK cisco123 est utilisé.

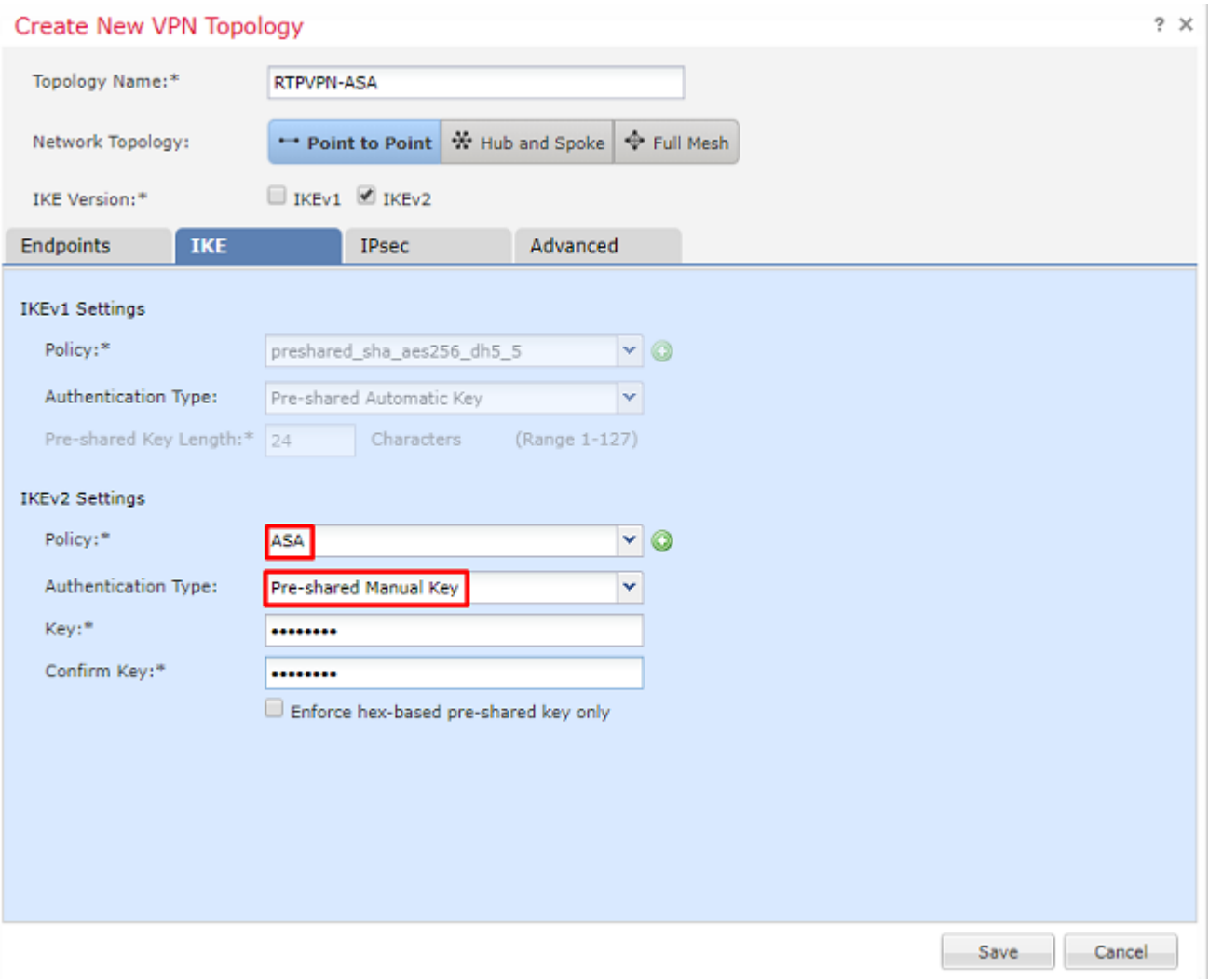

## **Étape 3. Configurer les paramètres IPsec**

1. Sous **IPsec,** cliquez sur le crayon pour modifier le jeu de transformation et créer une nouvelle proposition IPsec, comme illustré dans cette image.

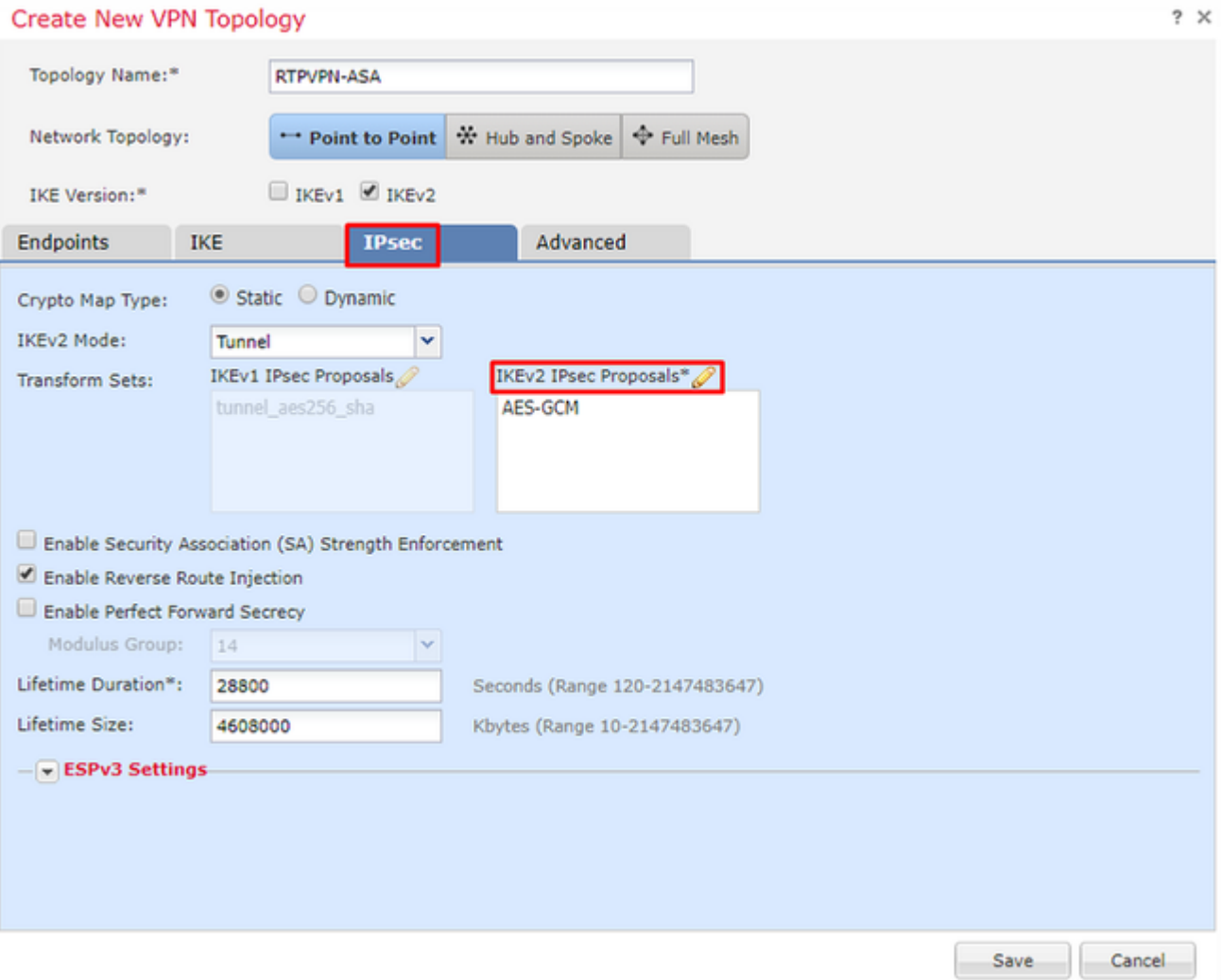

2. Afin de créer une nouvelle proposition IKEv2 IPsec, cliquez sur le plus vert et entrez les paramètres de phase 2.

Sélectionnez **ESP Encryption > AES-GCM-256**. Lorsque l'algorithme GCM est utilisé pour le chiffrement, un algorithme de hachage n'est pas nécessaire. Avec GCM, la fonction de hachage est intégrée.

#### Edit IKEv2 IPsec Proposal

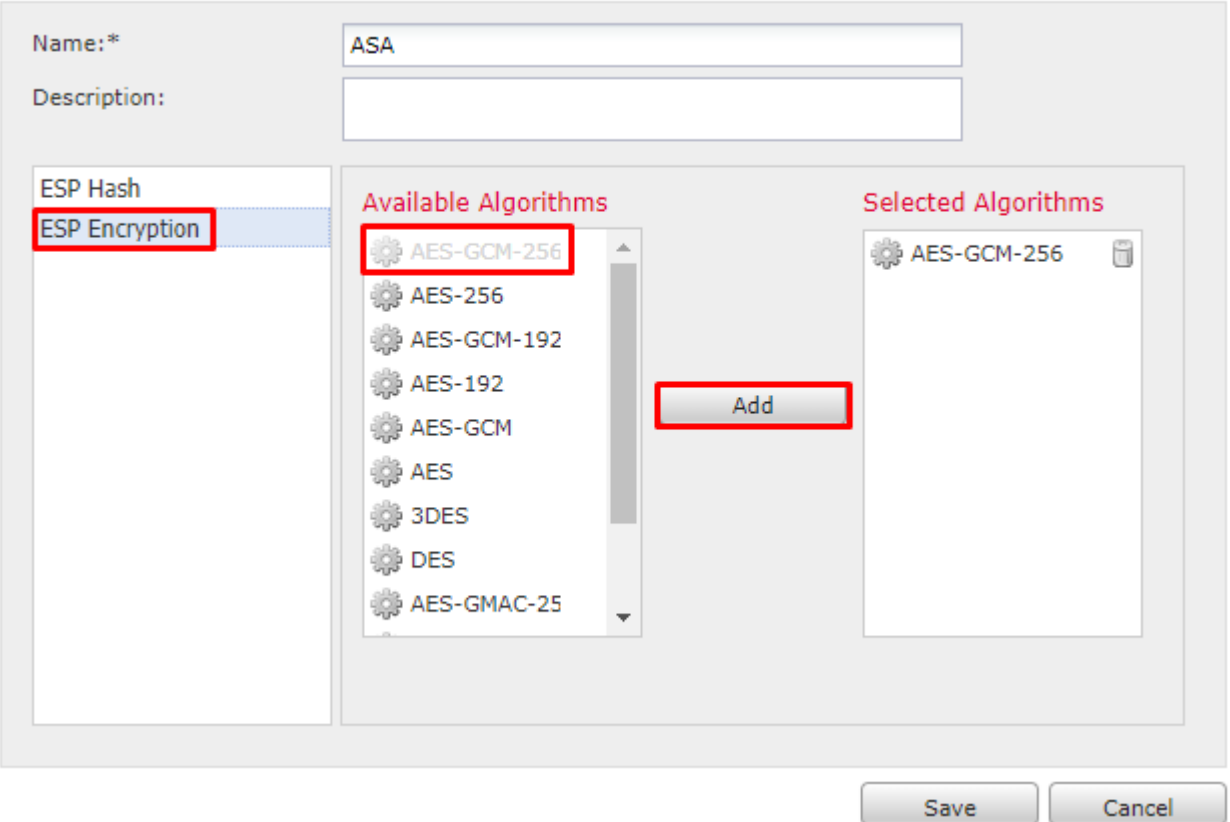

3. Une fois la nouvelle proposition IPsec créée, ajoutez-la aux jeux de transformation sélectionnés.

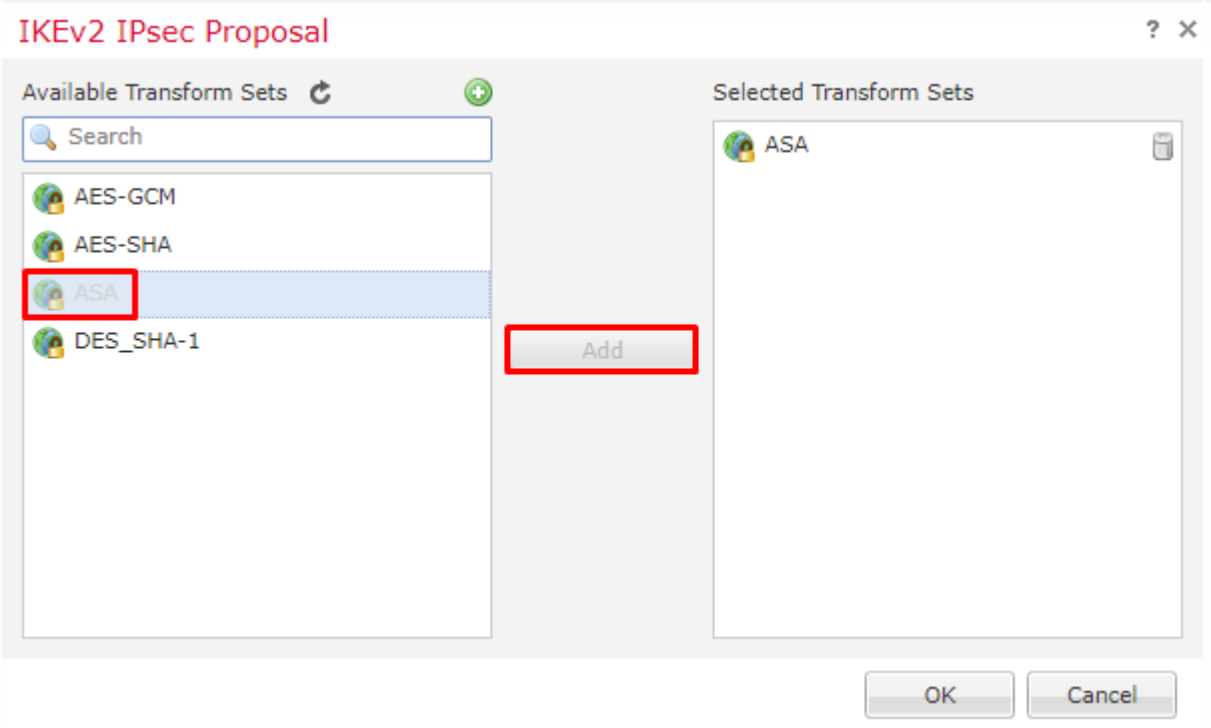

La proposition IPsec nouvellement sélectionnée est désormais répertoriée sous Propositions IPsec IKEv2.

Si nécessaire, la durée de vie de la phase 2 et le PFS peuvent être modifiés ici. Dans cet exemple, la durée de vie est définie par défaut et PFS est désactivé.

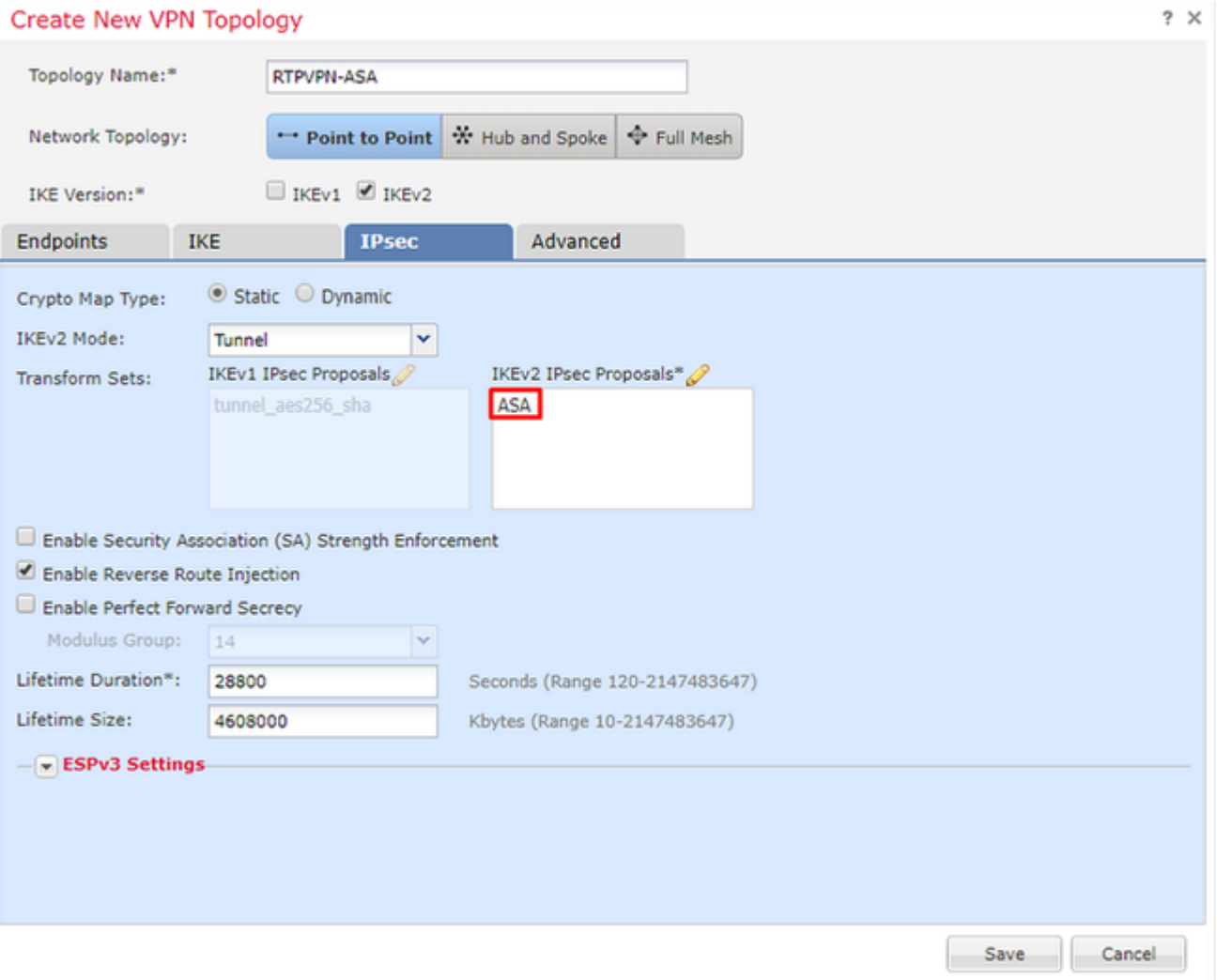

Facultatif : vous devez renseigner l'option Ignorer le contrôle d'accès ou Créer une stratégie de contrôle d'accès.

## **Étape 4. Contourner le contrôle d'accès.**

En option, **sysopt permit-vpn** peut être activé sous **Advanced > Tunnel**.

Cela supprime la possibilité d'utiliser la politique de contrôle d'accès pour inspecter le trafic provenant des utilisateurs. Les filtres VPN ou les listes de contrôle d'accès téléchargeables peuvent toujours être utilisés pour filtrer le trafic utilisateur. Il s'agit d'une commande globale qui s'appliquera à tous les VPN si cette case est cochée.

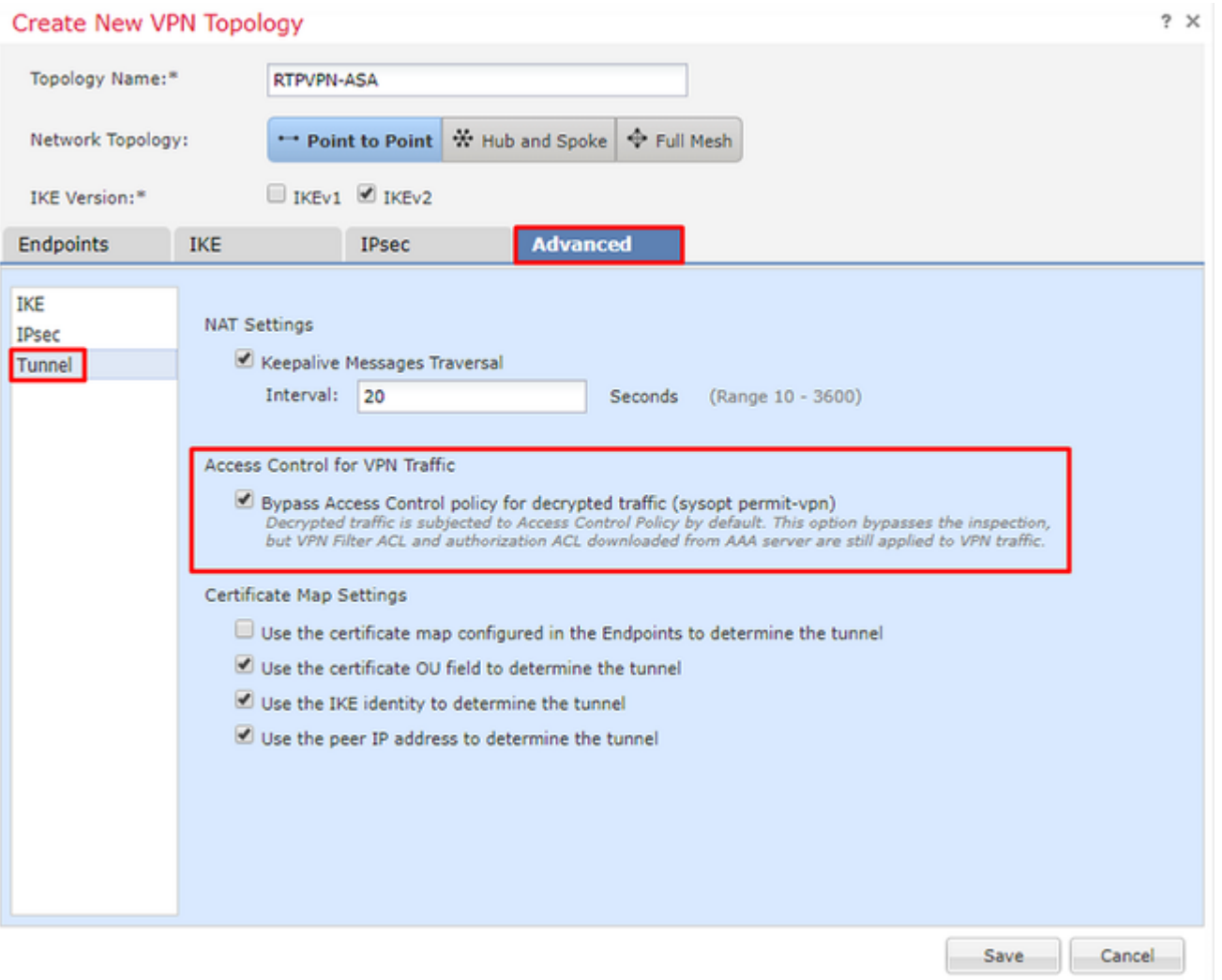

Si **sysopt permit-vpn** n'est pas activé alors une politique de contrôle d'accès doit être créée pour permettre le trafic VPN à travers le périphérique FTD. Si **sysopt permit-vpn** est activé, sautez la création d'une stratégie de contrôle d'accès.

## **Étape 5. Créez une politique de contrôle d'accès.**

Sous Access Control Policies, accédez à **Policies > Access Control > Access Control** et sélectionnez la politique qui cible le périphérique FTD. Afin d'ajouter une règle, cliquez sur **Add Rule**, comme montré dans l'image ici.

Le trafic doit être autorisé du réseau interne vers le réseau externe et du réseau externe vers le réseau interne. Créez une règle pour les deux ou deux règles pour les séparer. Dans cet exemple, une règle est créée pour effectuer les deux opérations.

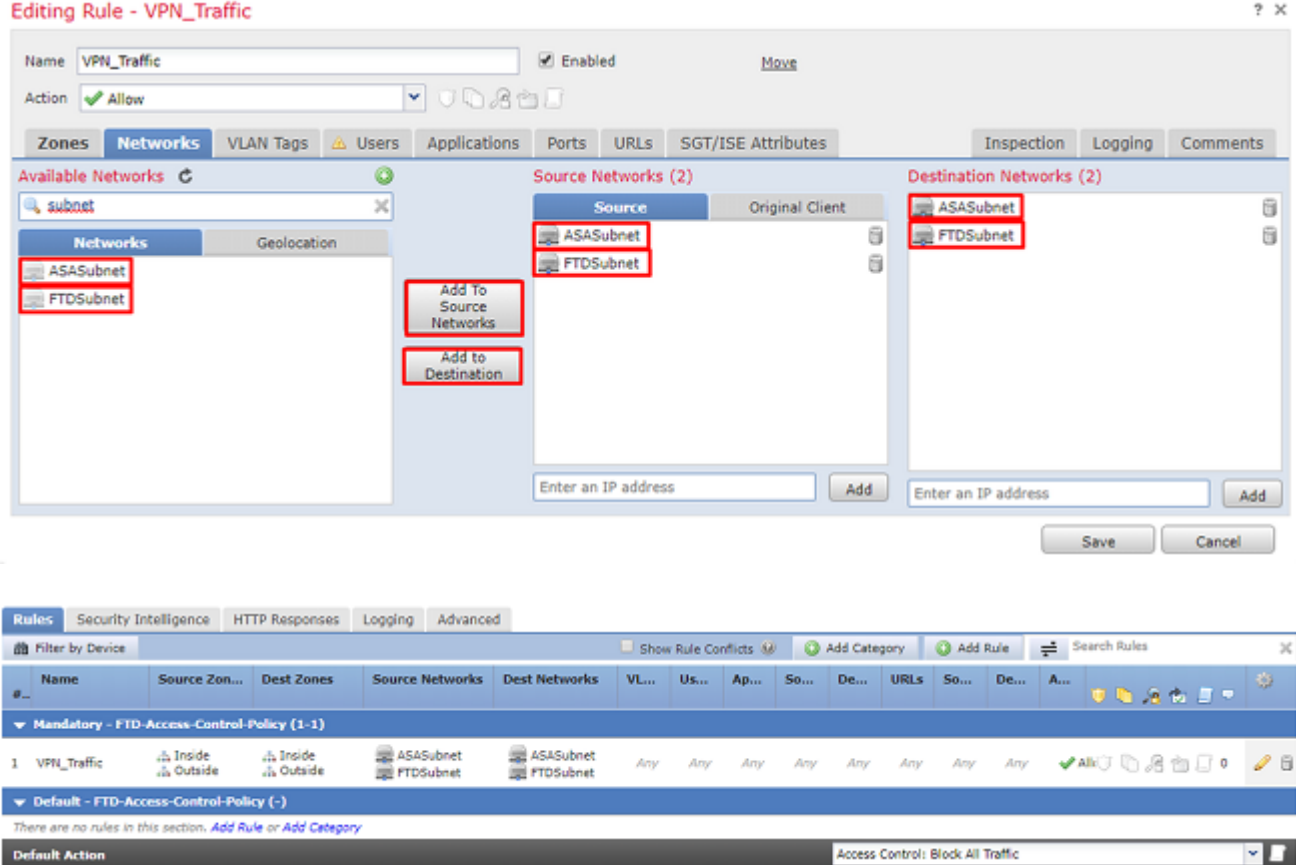

## **Étape 6. Configurez l'exemption NAT.**

Configurez une instruction d'exemption NAT pour le trafic VPN. Une exemption NAT doit être en place pour empêcher le trafic VPN d'atteindre une autre instruction NAT et de traduire incorrectement le trafic VPN.

1. Accédez à **Périphériques > NAT**, sélectionnez la politique NAT qui cible le FTD. Créez une nouvelle règle lorsque vous cliquez sur le bouton **Ajouter une règle**.

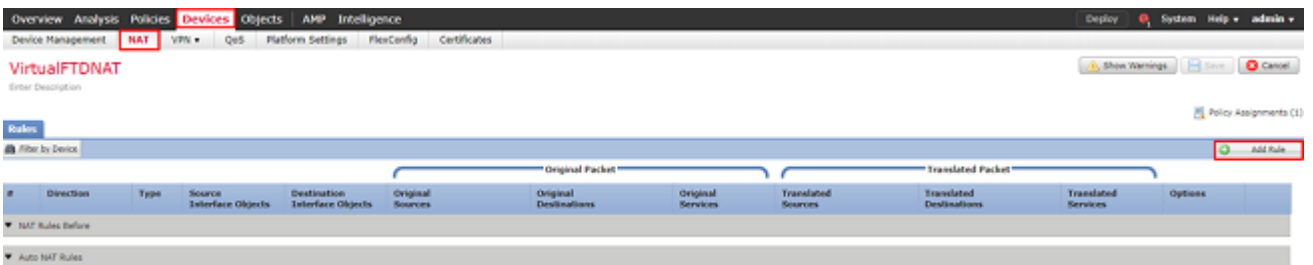

2. Créez une nouvelle règle NAT statique manuelle. Référencez les interfaces interne et externe.

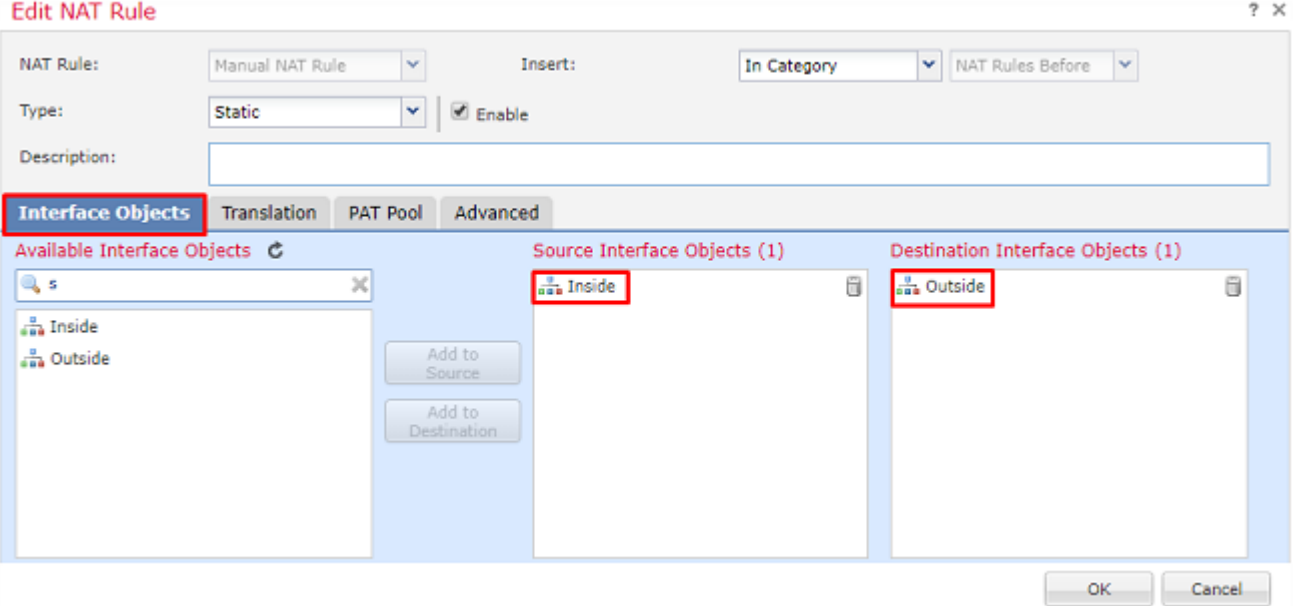

3. Sous l'onglet **Traduction**, sélectionnez les sous-réseaux source et de destination. Comme il s'agit d'une règle d'exemption NAT, faites en sorte que la source/destination d'origine et la source/destination traduite soient identiques, comme illustré dans cette image :

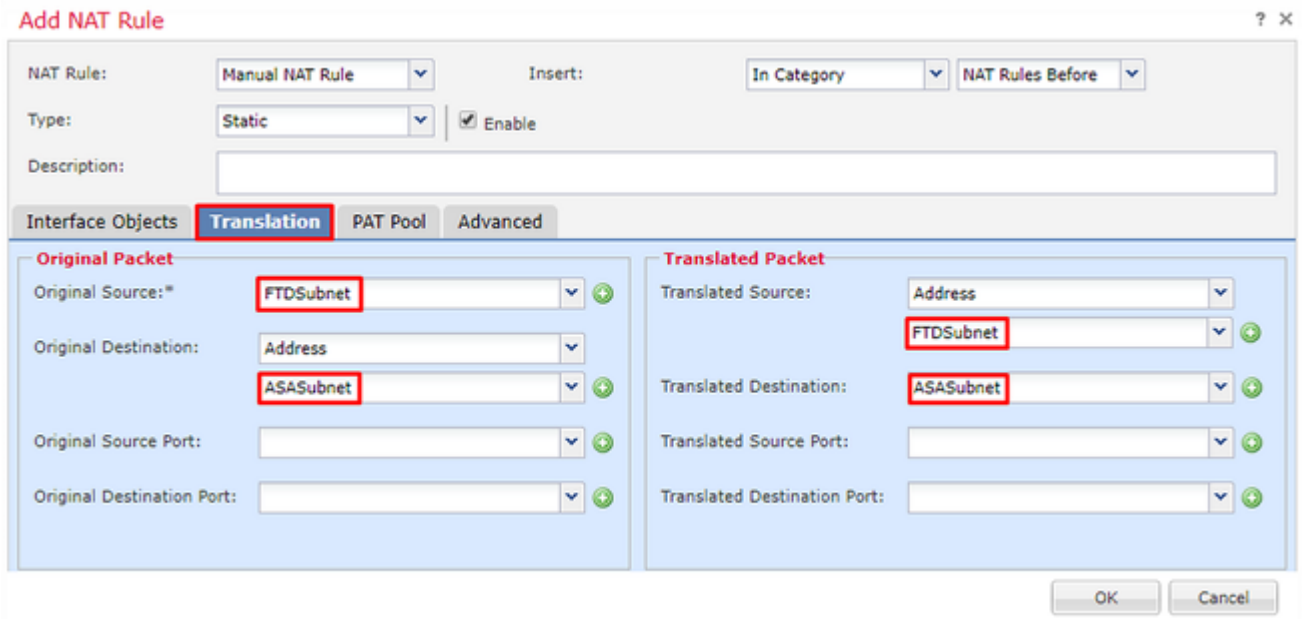

4. Enfin, passez à l'onglet **Advanced** et activez no-proxy-arp et route-lookup.

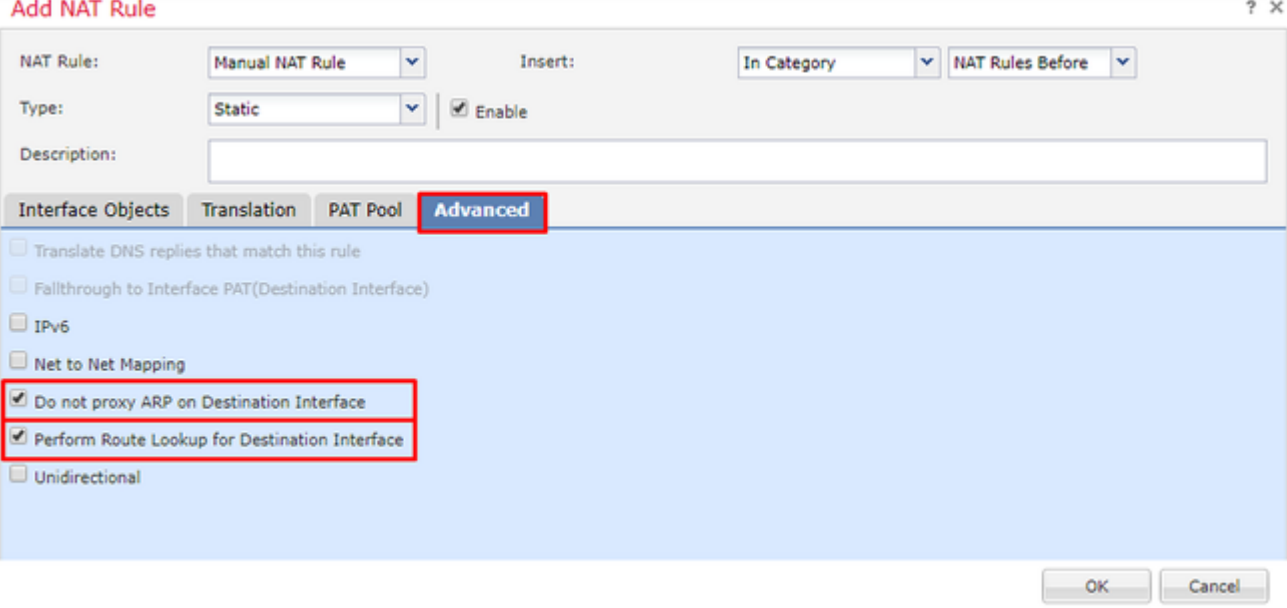

5. Enregistrez cette règle et examinez les résultats finaux dans la liste NAT.

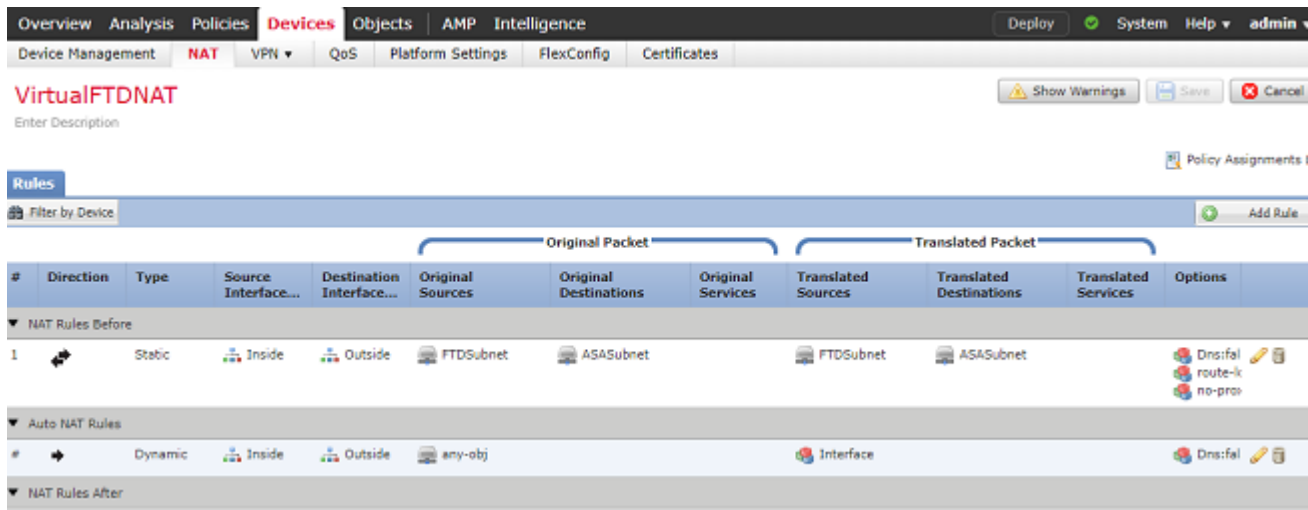

6. Une fois la configuration terminée, enregistrez-la et déployez-la sur le FTD.

## **Étape 7. Configurer l'ASA.**

1. Activez IKEv2 sur l'interface externe de l'ASA :

Crypto ikev2 enable outside

2. Créez la stratégie IKEv2 qui définit les mêmes paramètres configurés sur le FTD :

```
Crypto ikev2 policy 1
 Encryption aes-256
  Integrity sha256
 Group 14
  Prf sha256
```
Lifetime seconds 86400

3. Créez une stratégie de groupe autorisant le protocole ikev2 :

```
Group-policy FTD_GP internal
Group-policy FTD_GP attributes
 Vpn-tunnel-protocol ikev2
```
 4. Créez un groupe de tunnels pour l'adresse IP publique FTD homologue. Faites référence à la stratégie de groupe et spécifiez la clé pré-partagée :

Tunnel-group 172.16.100.20 type ipsec-l2l Tunnel-group 172.16.100.20 general-attributes Default-group-policy FTD\_GP Tunnel-group 172.16.100.20 ipsec-attributes ikev2 local-authentication pre-shared-key cisco123 ikev2 remote-authentication pre-shared-key cisco123

5. Créez une liste de contrôle dâ $\epsilon^{\text{TM} \text{acc}}$ ès définissant le trafic à chiffrer : (FTDSubnet 10.10.113.0/24) (ASASubnet 10.10.110.0/24)

Object network FTDSubnet Subnet 10.10.113.0 255.255.255.0 Object network ASASubnet Subnet 10.10.110.0 255.255.255.0 Access-list ASAtoFTD extended permit ip object ASASubnet object FTDSubnet

6. Créez une proposition ipsec ikev2 faisant référence aux algorithmes spécifiés sur le FTD :

Crypto ipsec ikev2 ipsec-proposal FTD Protocol esp encryption aes-gcm-256

7. Créez une entrée de crypto-carte qui lie la configuration :

Crypto map outside\_map 10 set peer 172.16.100.20 Crypto map outside\_map 10 match address ASAtoFTD Crypto map outside\_map 10 set ikev2 ipsec-proposal FTD Crypto map outside\_map 10 interface outside

8. Créez une instruction dâ $\epsilon^{\text{TM}}$ exemption NAT qui empêchera le trafic VPN dâ $\epsilon^{\text{TM}}$ être NATTED par le

pare-feu :

Nat (inside, outside) 1 source static ASASubnet ASASubnet destination static FTDSubnet FTDSubnet no-

## **Vérifier**

**Remarque** : actuellement, il n'y a aucun moyen de vérifier l'état du tunnel VPN à partir du FMC. Il existe une demande d'amélioration pour cette fonctionnalité [CSCvh7603.](https://bst.cloudapps.cisco.com/bugsearch/bug/CSCvh77603)

Tentative d'initialisation du trafic via le tunnel VPN. Avec l'accès à la ligne de commande de l'ASA ou du FTD, cela peut être fait avec la commande packet tracer. Lorsque vous utilisez la commande packet-tracer pour activer le tunnel VPN, vous devez l'exécuter deux fois pour vérifier que le tunnel est activé. La première fois que la commande est émise, le tunnel VPN est arrêté, donc la commande packet-tracer échouera avec VPN encrypt DROP. N'utilisez pas l'adresse IP interne du pare-feu comme adresse IP source dans le traceur de paquets, car cela échouera toujours.

firepower# packet-tracer input inside icmp 10.10.113.10 8 0 10.10.110.10 Phase: 10 Type: VPN Subtype: encrypt Result: DROP Config: Additional Information: firepower# packet-tracer input inside icmp 10.10.113.10 8 0 10.10.110.10 Phase: 1 Type: ROUTE-LOOKUP Subtype: Resolve Egress Interface Result: ALLOW Config: Additional Information: found next-hop 172.16.100.1 using egress ifc outside Phase: 2 Type: UN-NAT Subtype: static Result: ALLOW Config: nat (Inside,outside) source static FTDSubnet FTDSubnet destination static ASASubnet ASASubnet no-proxy-a Additional Information: NAT divert to egress interface outside Untranslate 10.10.110.10/0 to 10.10.110.10/0 Phase: 3 Type: ACCESS-LIST Subtype: log Result: ALLOW Config: access-group CSM\_FW\_ACL\_ global

access-list CSM\_FW\_ACL\_ advanced permit ip ifc Inside object-group FMC\_INLINE\_src\_rule\_268436483 ifc out access-list CSM\_FW\_ACL\_ remark rule-id 268436483: ACCESS POLICY: FTD-Access-Control-Policy - Mandatory access-list CSM\_FW\_ACL\_ remark rule-id 268436483: L7 RULE: VPN\_Traffic object-group network FMC\_INLINE\_src\_rule\_268436483 description: Auto Generated by FMC from src of UnifiedNGFWRule# 1 (FTD-Access-Control-Policy/mandatory) network-object object ASASubnet network-object object FTDSubnet object-group network FMC\_INLINE\_dst\_rule\_268436483 description: Auto Generated by FMC from dst of UnifiedNGFWRule# 1 (FTD-Access-Control-Policy/mandatory) network-object object ASASubnet network-object object FTDSubnet Additional Information: This packet will be sent to snort for additional processing where a verdict will be reached Phase: 5 Type: NAT Subtype: Result: ALLOW Config: nat (Inside,outside) source static FTDSubnet FTDSubnet destination static ASASubnet ASASubnet no-proxy-a Additional Information: Static translate 10.10.113.10/0 to 10.10.113.10/0 Phase: 10 Type: VPN Subtype: encrypt Result: ALLOW Config: Additional Information: Result: input-interface: Inside input-status: up input-line-status: up output-interface: outside output-status: up output-line-status: up Action: allow

Pour surveiller l'état du tunnel, accédez à l'interface de ligne de commande du FTD ou de l'ASA.

À partir de l'interface de ligne de commande FTD, vérifiez les phases 1 et 2 à l'aide de cette commande :

#### **Show crypto ikev2 sa**

```
<#root>
> show crypto ikev2 sa
IKEv2 SAs:
Session-id:4, Status:UP-ACTIVE, IKE count:1, CHILD count:1
Tunnel-id Local                                               Remote                                                  Status         Role
    9528731 172.16.100.20/500                                    192.168.200.10/500                                        
 READY 
   INITIATOR
```
 Encr: AES-CBC, keysize: 256, Hash: SHA256, DH Grp:14, Auth sign: PSK, Auth verify: PSK Life/Active Time: 86400/118 sec Child sa: local selector

**10.10.113.0/0 - 10.10.113.255/65535**

remote selector

**10.10.110.0/0 - 10.10.110.255/65535**

ESP spi in/out:

**0x66be357d/0xb74c8753**

## **Dépannage et débogage**

#### **Problèmes de connectivité initiaux**

Lors de la construction d'un VPN, deux parties négocient le tunnel. Par conséquent, il est préférable d'obtenir les deux côtés de la conversation lorsque vous dépannez tout type de défaillance de tunnel. Un guide détaillé sur la façon de déboguer les tunnels IKEv2 peut être trouvé ici : [Comment déboguer les VPN](https://www.cisco.com/c/fr_ca/support/docs/security/asa-5500-x-series-next-generation-firewalls/115935-asa-ikev2-debugs.html) [IKEv2](https://www.cisco.com/c/fr_ca/support/docs/security/asa-5500-x-series-next-generation-firewalls/115935-asa-ikev2-debugs.html)

La cause la plus fréquente des pannes de tunnel est un problème de connectivité. La meilleure façon de déterminer ceci est de prendre des captures de paquets sur le périphérique. Utilisez cette commande pour effectuer des captures de paquets sur le périphérique :

Capture capout interface outside match ip host 172.16.100.20 host 192.168.200.10

Une fois la capture en place, essayez d'envoyer le trafic sur le VPN et vérifiez le trafic bidirectionnel dans la capture de paquets.

Examinez la capture de paquets avec cette commande :

**show cap capout**

firepower# show cap capout

4 packets captured

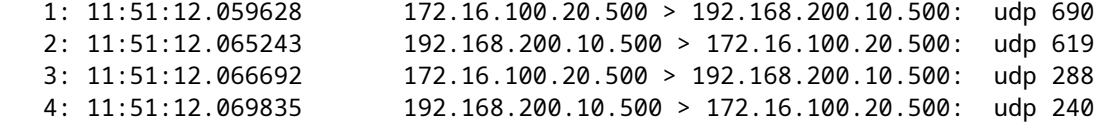

#### **Problèmes spécifiques au trafic**

Les problèmes de trafic courants que vous rencontrez sont les suivants :

- Problèmes de routage derrière le FTD : le réseau interne ne peut pas router les paquets vers les adresses IP et les clients VPN attribués.
- Listes de contrôle d'accès bloquant le trafic.
- Traduction d'adresses réseau non contournée pour le trafic VPN.

Pour plus d'informations sur les VPN sur le FTD géré par FMC, vous pouvez trouver le guide de configuration complet ici : [FTD géré par FMC guide de configuration](/content/en/us/td/docs/security/firepower/650/configuration/guide/fpmc-config-guide-v65/firepower_threat_defense_site_to_site_vpns.html)

### À propos de cette traduction

Cisco a traduit ce document en traduction automatisée vérifiée par une personne dans le cadre d'un service mondial permettant à nos utilisateurs d'obtenir le contenu d'assistance dans leur propre langue.

Il convient cependant de noter que même la meilleure traduction automatisée ne sera pas aussi précise que celle fournie par un traducteur professionnel.